# プリント基板加工システムの使用方法

(MITS(ミッツ)株式会社製 FP-7)

17Aug2002 3E 井上 恵輔,3J 鈴木 教央 20Jul2003 2M 内野 敬太,2M 杉山 雄一郎 28July2004 2J 佐藤 晶則,2M 西本 健太郎

情報工学科 小坂 敏文

## 1. 概要

 この文書はプリント基板加工システムの利用方法を記述している。ただし、次の前提の場合である。 (1)Trax Maker を使い、アートワーク(ランドと配線の描画)行なう。

(2)片面加工のみ行なう。

#### 1.1 作業手順の概要

(1)Trax Maker を使い、アートワークを行う

(2)Flashwin-Converter(Flash for Windows Converter)で加工データに変換する

(3)Flashwin-CAM-Z(Flash for Windows CAM-Z)で加工する

注意1:Trax Maker と Flashwin は別々に開発されたアプリケーションなので、Trax Maker での細かな設定が そのまま Flashwin で有効ではない

注意2:Flashwin-Converter(Flash for Windows Converter)と Flashwin-CAM-Z(Flash for Windows CAM-Z) は完全に分かれた別々のアプリケーションではなく、起動は Flashwin として立ち上げ、その後アプリケーショ ン切り替えで切り替える。

#### 1.2 作業の方針

プリント基板加工システムの説明書ではピン間 2 本の配線が可能とされているが,実際には半田付けの技量 も加わるため,ピン間での配線は無理である。そのため,図1.1のようにアートワークではピン間には配線し ない方針とする。(1)アートワーク上,グリッド,ランド直径,配線幅は次の表1.1,表 1.2 を推奨する。

(2)ランドの種類はできるだけ少ないほうが加工作業が楽になる。

(3)ドリル径は工具によって決まるので,1mm と 1.2mm のみとする。

(4)加工作業では輪郭加工は2回行ない,削りしろを大きくとる。2回加工を行なっても配線やランドがやせる ことはない。

| <b>1X 1.1 コエナミ フ ´oノ/</b><br>- コンニーノコニッシノ ノノロコ ノンココ旦 はこ 日ロ/까 "田 |                              |                   |
|-----------------------------------------------------------------|------------------------------|-------------------|
|                                                                 | サイズ                          | 備考                |
| ゚リッド間隔                                                          | 100mil(0.1inch, 2.54mm) 間隔固定 |                   |
| ランド直径                                                           | Round 70mil                  | 通常                |
|                                                                 | Square 70mil                 | 正方形のランド           |
|                                                                 | Round 100mil                 | 大電流,他のランドと非干渉の場所  |
| 配線幅                                                             | $62$ mil                     | 通常                |
|                                                                 | 70mil                        | 電源ライン,グランドライン,大電流 |
| ドリル穴径                                                           | $40$ mil $(1$ mm $)$         | 通常                |
|                                                                 | $48\text{mil}(1.2\text{mm})$ | 太いケーブル, ねじ穴の下穴    |

表1.1 推奨すろアートワークトのグリッド ランド直径 記線詞

表1.2 経験値が向上した場合のアートワーク上のグリッド,配線幅

|             | $\overline{\phantom{0}}$                                                                       | / <del>土</del><br>土<br>俪                                                                               |
|-------------|------------------------------------------------------------------------------------------------|----------------------------------------------------------------------------------------------------|
| ו יצג<br>間隔 | $\cap$ n $\cap$<br>$\cap$ $\cap$ $\cap$<br><br>-<br>$^{\prime}$ nn<br>35mm<br>∤hm*<br>n<br>، ت | 間隔<br>配<br>線<br>∽<br>$-$<br>仲中<br>$\sigma$<br>–<br>.U                                                  |
| 配<br>幅<br>線 | <br>$\sim$<br>)m<br>m1.<br>∩r                                                                  | 線間隔<br>度<br>$\overline{\phantom{a}}$<br>$^{\bullet}$<br>瘩<br>曲<br>侣<br>ے<br>$^{\prime}$ bm $\ln$<br>ั∾ |

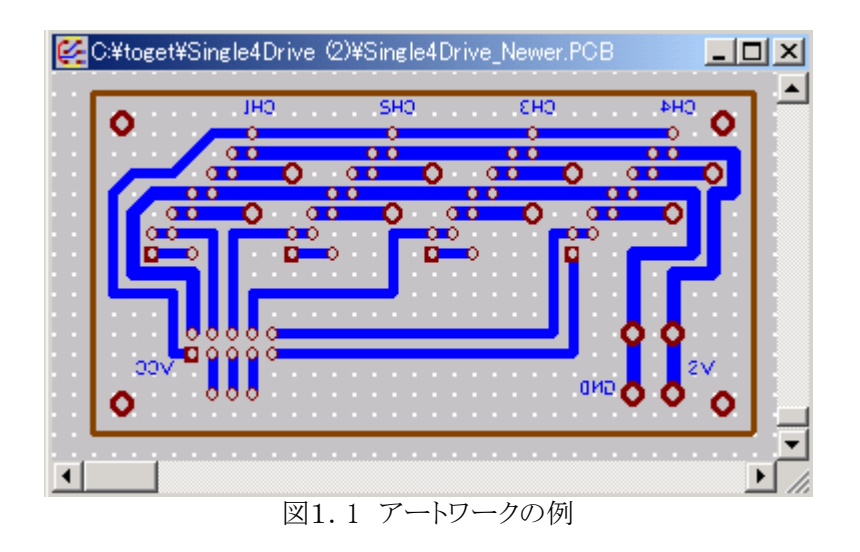

## 2.Trax Maker によるアートワーク

図2. 1に示す Trax Maker の設定単位は mil(=1/1000 インチ) と mm である。 (1[mm] = 約 40[mil]) 標準で mil に設定されている。

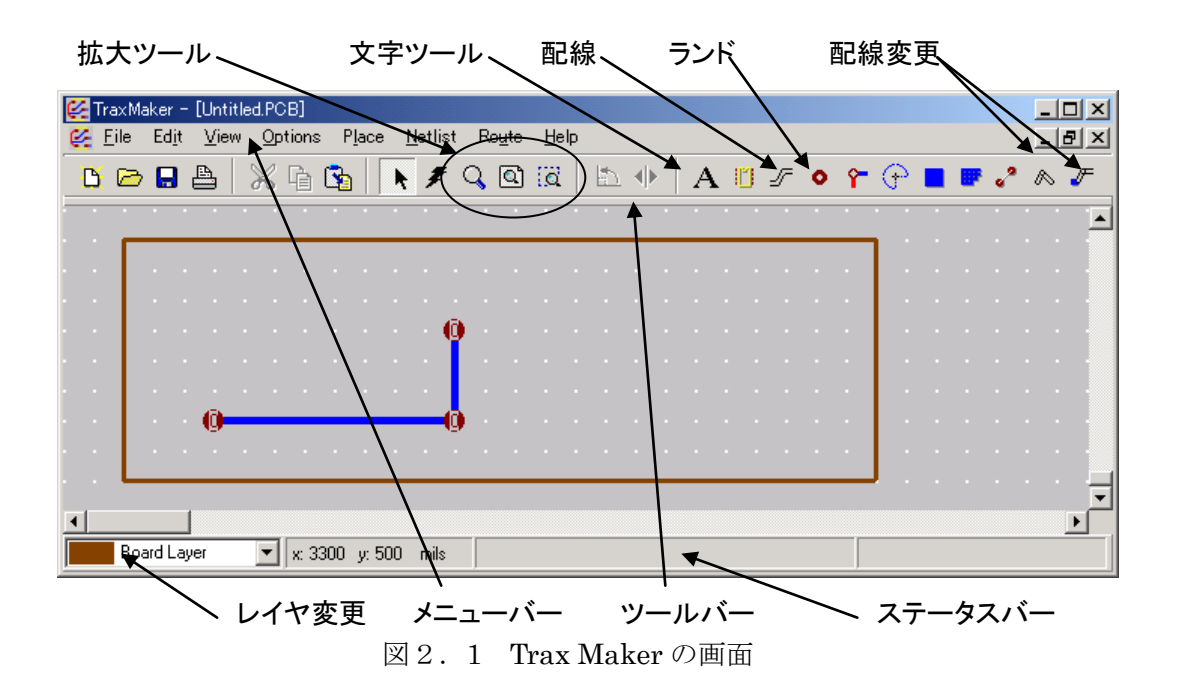

## 2.1 片面の場合の設定の設定

 Option > Setup > Router: Layer Routing Setup > Bottom Layer のみ Single Layer でそのほかは Not used Option > Setup > Layers: Routing Layer > Bottom Layer のみにチェック Option > Setup > Layers: Other Layers > Board Layer と Multi Layer のみにチェック 補足1 Board Layer には外形線が描かれる 補足2 Multi Layer にランド(Place Pad) が描かれる。Multi Layer とは Top と Bottom の両方 の意味である

補足3 Bottom Layer に配線パターン(Track)と文字が描かれる Option > Setup > Grid/Draw > Visible Grid: 100[mil] に設定(通常の TTLIC のピン間隔) Option > Setup > Grid/Draw > Snap Grid: 100[mil] に設定(常にこの値を保つことが推奨される)

## 2.2 外形作図(プリント基板の仕上がり外形の長方形作図)

線の太さなどの設定

 Option > Setup > General > Track: Orthogonal をチェック(他を選択すると線の形に自由度が増します。 Any Angle ならば Orthogonal より多くの角度を持ったトラックを描くことができます。また、Curved ならば曲 線を描くことができます)

Option > Setup > General > Track: Default Width を 10 に設定

ウィンドウ左下のボックスを Board Layer に設定し、ウィンドウ上部にある Place Track ボタンを押す。その 後、ウィンドウのなるべく左下に外形線「長方形」を描く(ここで描いた長方形の大きさは後で変更できるので 少し大きめに描いておくと良い)

## 2.3 ランドと配線の描画

ウィンドウ左下のボックスを Board Layer から Bottom Layer に変更する。

```
ランドを配置するにはウィンドウ上部の Place Pad ボタンを押して配置する。(ランドの直径は 70[mil] が標
準である。隣のランドにぶつからない場合は100[mil] も可。(ただし選択場面では単位の表示はない。)
ここで,ドリルの径(Hole Size)が変更できるので
70mil のランドでは 40[mil]のドリル径
100mil のランドでは 48[mil]のドリル径
に設定して保存しておく。工具に依存するため,これ以外のドリル径は設定しても無駄である。
配置を中断したいときは右ボタンクリック
ランドの配置のときのグリッドは
```
Option > Setup > Grid/Draw > Visible Grid:  $100$ [mil] に保っておくと、通常の TTLIC のピン間隔になる。

配線は外形線作図のときに使用した Place Track ボタンで行う。

配線のときのグリッドは

Option > Setup > Grid/Draw > Visible Grid は自由度を持たせるため、100 に設定する。

 Option > Setup > General > Track: 線の幅(Default Width)、線の種類(Orthogonal、Any Angle、 Curved)は必要に応じて変更。

線の幅は、62[mil] を標準、大電流が予想される場所は 70[mil] にしておく。 配置を中断したいときは右ボタンクリック

必要なら,ランドをダブルクリックするとドリルの径(Hole Size)が変更できるので 40[mil] に設定しておく。そ の際、Edit Pad ウィンドウ右下の Global Change Pads ボックス内にある All matching pads same hole size を チェックしておけば、同時にダブルクリックしたランドと同じ径のほかのランドが同じ設定になる。また大電流が 予想される場所(太いケーブルが接続される場所)は 48[mil] に設定

# \*注意 コピー(またはカット)&ペーストを行う際に特徴がある。コピー(またはカット)のときに、センタを 示す必要があり、 Ctrl+C(or X) を押した直後に図形の駆動点(図心がよい)をクリックするとコピー(または カット)が完了する。ペーストは Ctrl+V を押し、貼り付ける場所をクリックすれば完了する。

#### 2.4 ファイルへの保存

通常にファイルを保存するとファイル~.PCB が作成される。

このままカッティング作業に続ける場合は次の2項目の作業を完了すること。

(1)File > Create Gerber File...: 詳細設定(more Options)で Layer の bottom,board だけを選択、Include 内は Path/Filename,Layer 以外を選択

(2)File > Create N/C Drill File...: 何も変更せずにOKを選択

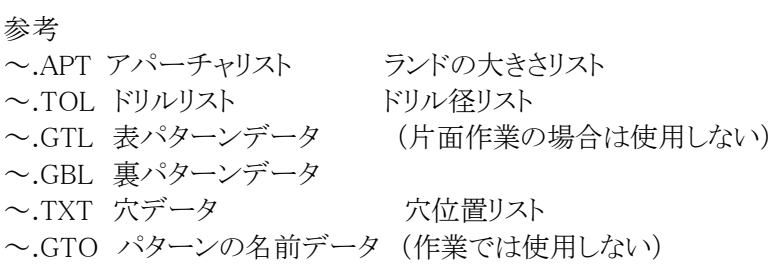

## 3.Flash for Windows

## 3.1 Flash for Windows の起動

スタートメニュー > プログラム > アプリケーション > Flash for Windows

の手順で図3.1 のような Flash for Windows CONVERTER が現れる。Flash for WindowsCAM が現れてしまっ た場合は,図3.1 の「アプリケーション切り替え」をクリックすると切り替えられる。(3.1(1))

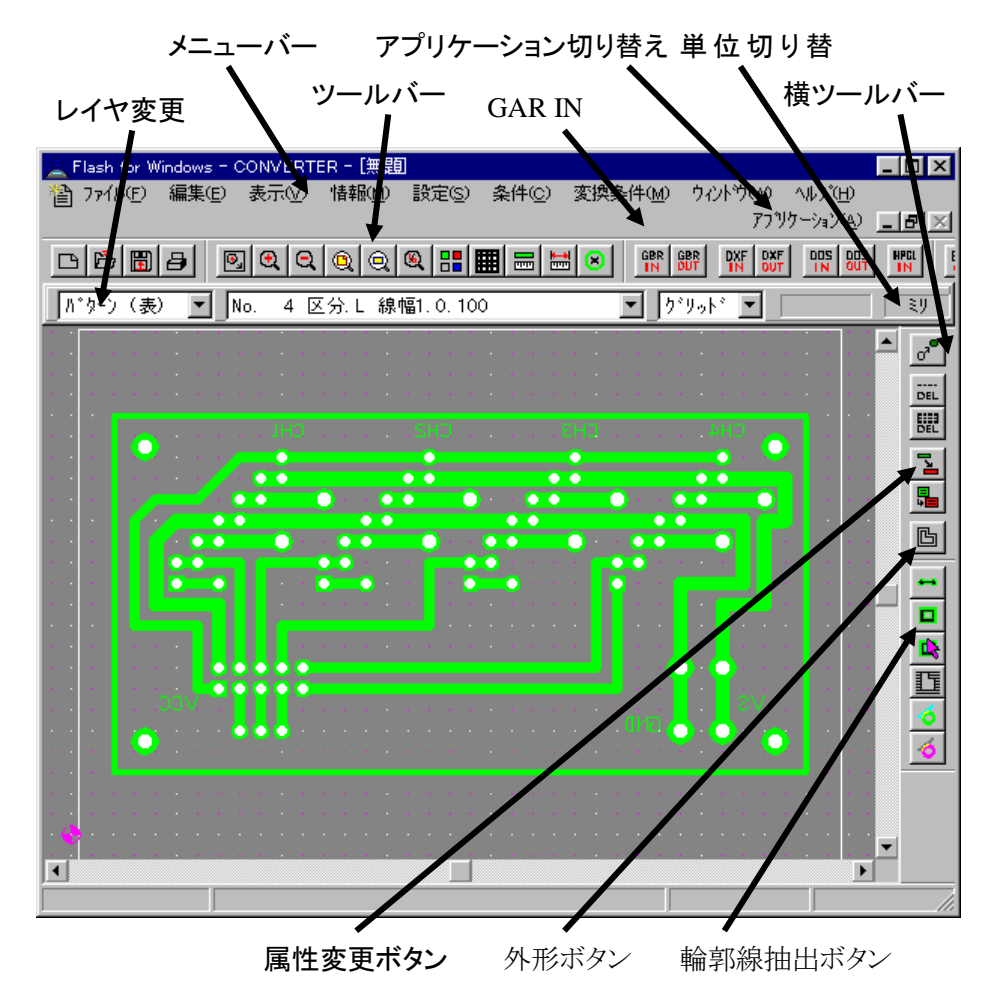

図3.1 Flash for Windows

#### 3.2 Flashwin-Converter での加工条件の設定と加工するための準備

ここでの作業手順の概要は [1]TraxMaker で作成したデータファイルの読み込み [2]TraxMaker で作成したパターンファイルの読み込み [3]外形線(四角形)を作業対象からはずす [4]パターンの輪郭抽出 [5]外形線(四角形)を作業対象に戻して外形加工を設定する 以下に具体的手順を示す。

例

(1) メニューバーのヘルプからずっと離れた右端に「アプリケーション」メニューがあるのでここで 「Converter」を選択する

◆次の(2)(3)の2つの条件設定では、mm 単位か inch 単位であるかを正確に設定する必要がある。はじめ は「インチ」に設定しておく。単位の設定はメニューバーの直下のバーの中に「ミリ」または「インチ」と表示さ れているところがあるのでそのボックスをクリックすることで mm→inch または inch→mm と変更することができ る。

(2) 「条件」メニューから「アートワーク条件」を設定する。その際、テキストエディタで「~.APT」を見ながら同 じ番号が同じ値になるように設定する。

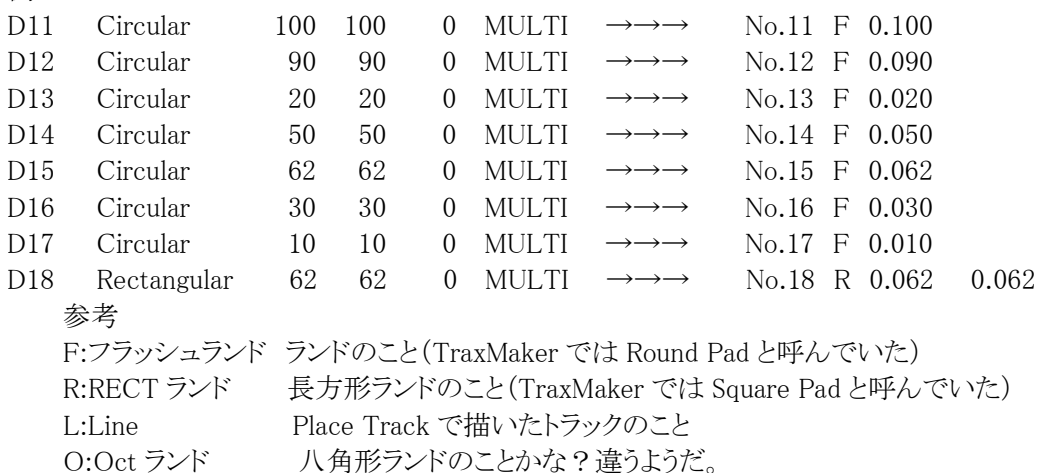

(3) 「条件」メニューから「ドリル条件」を設定する。その際、テキストエディタで「~.TOL」を見ながら(2)と同 様に設定する。

(4) 続いて「変換条件」メニューから「フォトデータ変換条件」を設定する。

座標系 :アブソリュート ターミネータ:\* 単位系 :0.001000inch X反転 :しない Y反転 :しない Oサブレス:しない

(5) 「変換条件」から「穴変換条件」を設定する。

座標系 :アブソリュート ターミネータ:CRLF 単位系 :1.000000inch X反転 :しない

## Y反転 :しない Oサブレス:する

(6) ここで(2)から(5)までに設定した条件・変換条件を保存しておくとよい。「条件」から「条件登録」で設定 した条件が保存できる。また、「変換条件」から「変換条件登録」で設定した変換条件が保存できる。この2つ のファイルを「~.PCB」と同じフォルダに保存しておくと便利である。

(7) メニューバーの下にある[GBR IN]ボタンで「~.GBL」を読み込むことで裏パターンが読めるので出てき たメニューボックスの「読み込みレイヤ」で「フォト裏」を選択し、また、「変換方法」で「標準」を選択する。 (表面加工の場合は「.GTL」ファイル)

(8) (7)と同様に[GBR IN]ボタンで「~.TXT」を読み込むと、穴データが読み込むことができるので出てきた メニューボックスの「読み込みレイヤ」で「穴」を選択し、また、「変換方法」で「標準」を選択する。

(9) 「設定」メニューから「自動」を選択すると画面サイズを補正することができる。

(10) ツールバー直下に「ミリ」または「インチ」にトグルする表示があるのでここを「ミリ」に設定しておく。ツー ルバー上の「2要素間の距離と近接距離を表示します」と説明が表示されるボタンがあるので、それを選択す ると、ウィンドウ内に表示されている回路の外形線の両端を選択することで、出来上がり寸法を確認すること ができる。(終了するには[ESC]を何度か押すこと)

(11) ウィンドウ右側にある「属性変更ボタン」(「要素指定による属性の変更を行います」と説明が表示され る)を ON にして、ツールバー直下左側にあるボックス(以下「レイヤ変更部」)を「補助裏」に変更する。その後、 ウィンドウ内に表示されている回路の外形線の各辺をすべてクリックして属性を変更する。(属性が変更され ると線の色が青くなる)終了後、[ESC]をおす。

(12) 「条件」メニューから「輪郭条件」を選択する。出てきたボックスの No.5~No.6 を 0.3[mm]に設定する。

(13) レイヤ変更部を「パターン裏」に変更する。ウィンドウ右側にあるボタンの中で中央付近にある緑色の 「輪郭線抽出ボタン」(「フォトデータに対して輪郭線を抽出します(内・外両方)」と説明が表示されるボタン) を ON にすると「輪郭線抽出」の設定ができるので「裏」を選択し、繰り返し数を「2」、輪郭線番号は上から順 に5,6となるように入力する。

(14) レイヤ変更部を「外形加工」に変更する。パターン設定部右隣のボックスを「No.3 線幅 3.000」に設定 し、ウィンドウ右側に並んでいるボタンの中から「外形ボタン」(「オフセットデータを作成します」と説明が表示 されるボタン)を ON にする。外形線の各辺をすべてクリックし、何も書いていないところで右クリックし、「確定 終了」を選択した後、出できたボックス(オフセット)の内容は次のように設定し,OK を選択する。

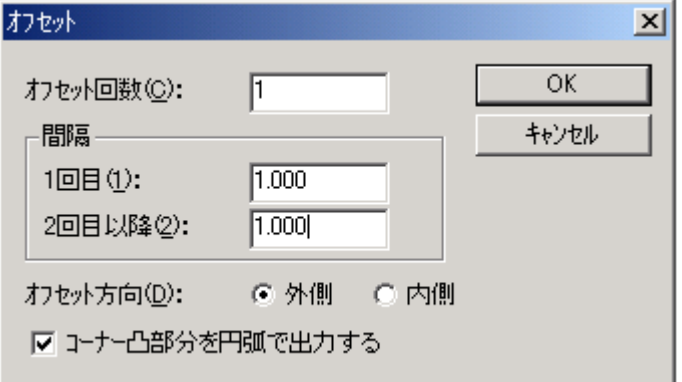

(15) 名前をつけて「~.PCB」と同じフォルダに保存しておくとよい。名前は「~\_Convert.PCB」にしておくと 良い。

# 3.3 CAM-21RS での加工

ここでの作業の概要は以下のとおりである。

[1]加工用基板の取り付け

[2]画面上のパターンを加工基板のどこに加工するかを決める。具体的には画面上の P1 というポイントが加 工基板上のどこかを教える。その際,加工基板が左右裏返っていることに注意する。画面左下の P1 は加工 基板上では右下になる。

[3]加工は,輪郭加工(パターンの加工),ドリル加工(ランドの穴あけ),外形加工(切り落とし)の手順で行な う。

[3.1]基板裏のパターン輪郭加工のための刃物交換と刃物高さ調整と加工作業。輪郭加工は 2 回行なう。2 回目は少し外側を加工するが,隣のパターンを痩せさせることはない。≪中級者向け:輪郭加工は 2 回とは 限らない。1 回でも良いし,3 回でもよい。回数が多いほどパターンの輪郭加工線部が広くなる≫

[3.2]ドリル加工のための刃物交換と刃物高さ調整と加工作業

[3.3] 外形加工のための刃物交換と刃物高さ調整と加工作業

以下に具体的手順を示すが,次のような表現を用いる

[画面]:パソコンの作業 [加工機]:加工機の作業

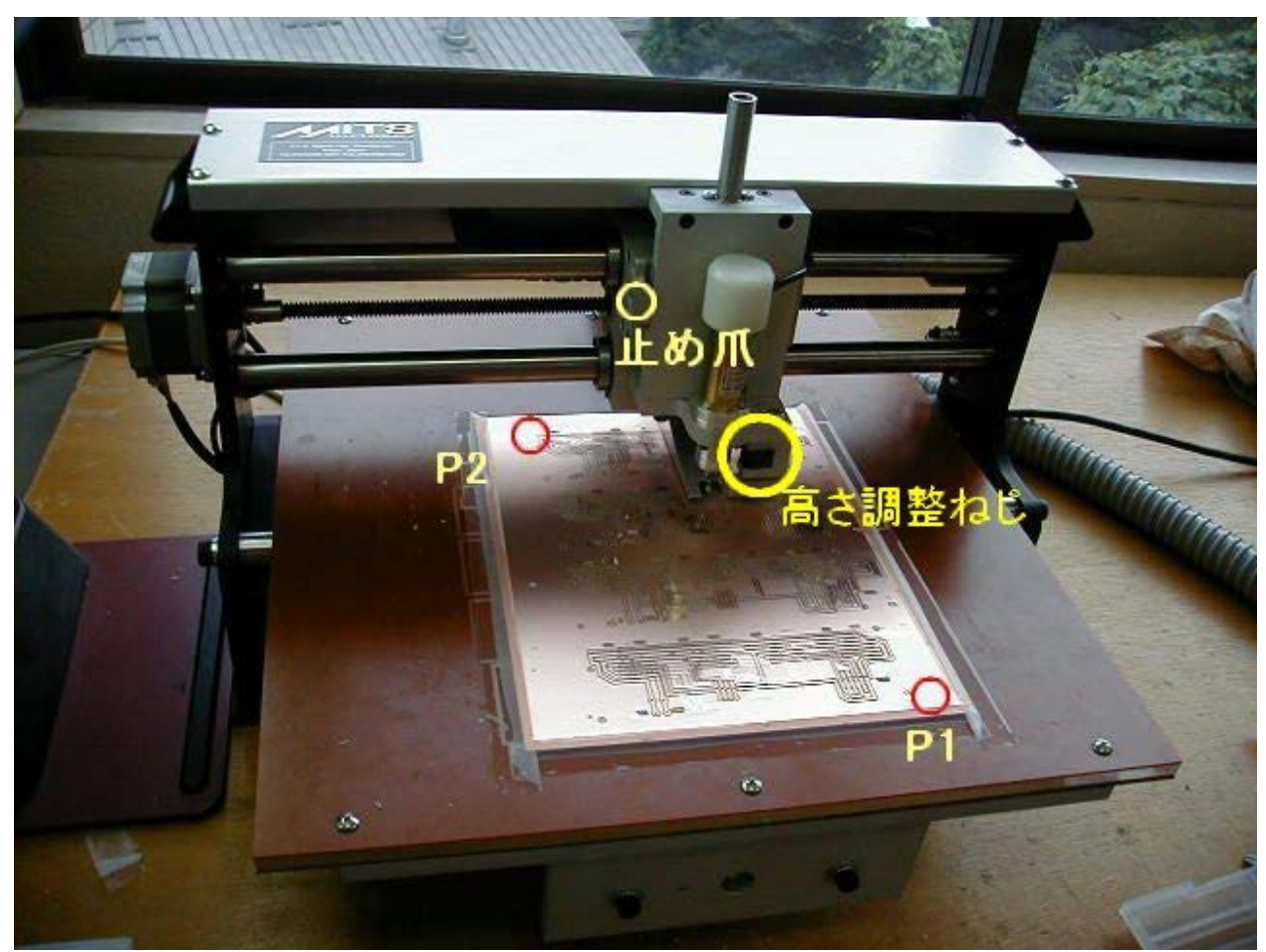

図3.2 加工中の基盤加工機 図ではy方向に 4 枚続けて加工している

(1) [画面]メニューバーからずっと離れた右端にある「アプリケーション」メニューから「Converter」から 「CAM-21RS」に切り替える。

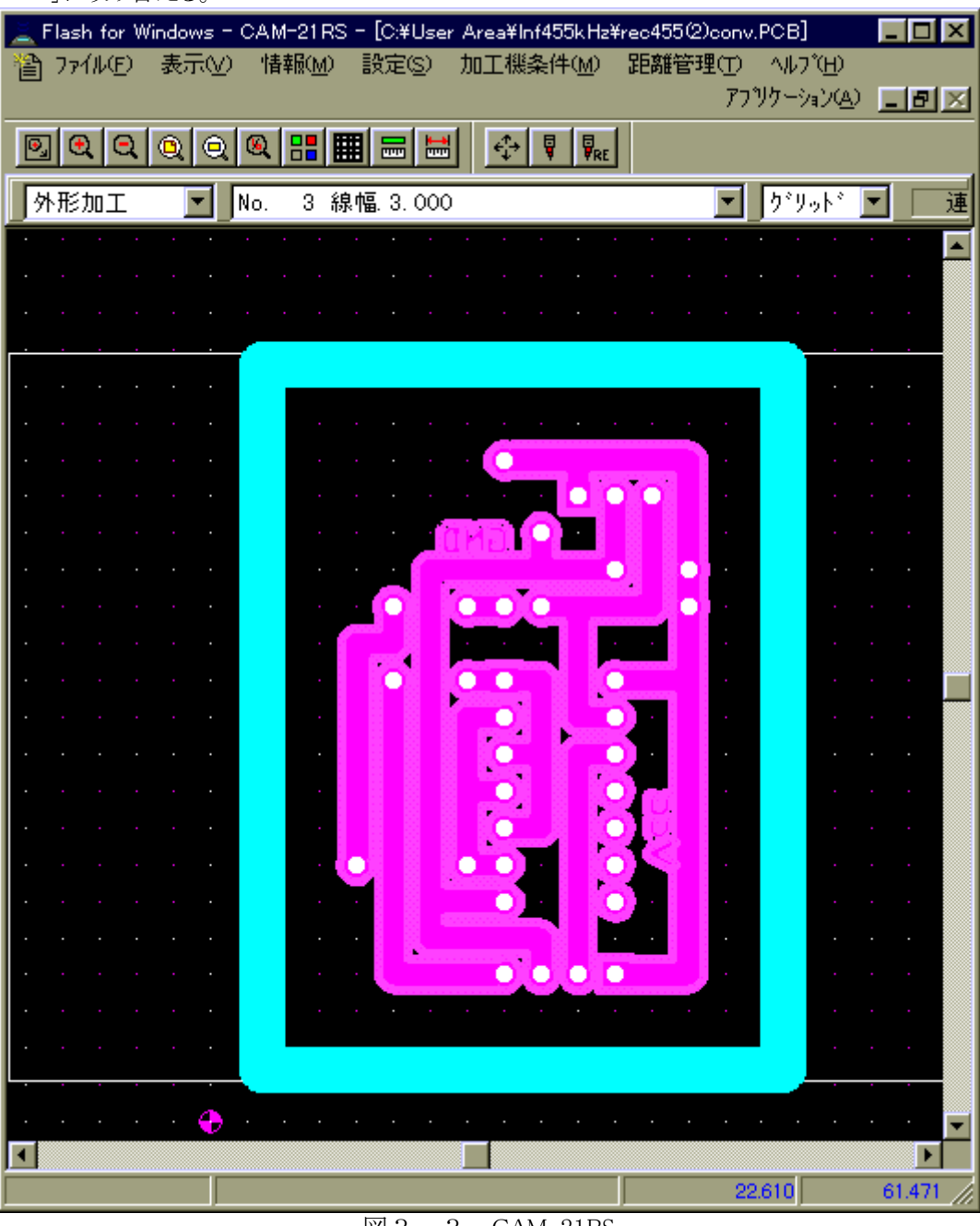

図3.3 CAM-21RS

(2) [加工機]加工機の左後ろにある電源を ON にする。この時,吸引用の掃除機の電源が ON になってい ることを確認する。

(3)加工用基板を粘着テープでベーク板に取り付ける。周囲3辺を留めればよい。この際加工用ドリルの有 効範囲が前後方向で 220mm 程度なので位置をよく考えること。この時,加工用基板が反っていることがある ので,よく見てできるだけ平らにする。これをしていないと,刃物の高さ調整が基板の場所によって異なるよう になってしまう。

(4) [画面]外形線の左下のほうに図3.4のようなマークがある。このマークは加工するときの基準点(以下 P1)となるものである。

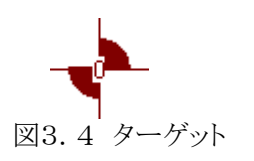

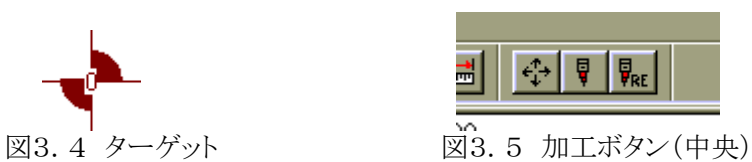

(5) [加工機]刃には全部で3種類ある。ミリングカッタ120°(配線の輪郭線を削る)、ドリル(電子部品のピ ンをいれる穴を作成する)、フォーミングカッタ 2.0mm(外形を切り抜く)

(6) [加工機]ドリルヘッド(直方体)を持ち上げて、つめで固定する。ミリングカッタ 120°を一番奥までいれ て六角レンチでしっかりと固定する(2箇所あるので一回でしめずに2回に分けてしめること)。ヘッドをおろす。 (ドリルヘッドを手で支えながらゆっくりとおろす。そうしないとドリルの先端が加工基板を傷つける。)

(7) [画面]図3.5の「加工ボタン」(「指定した加工を行います」と説明が表示されるボタン)を ON にする。図 3.6のような「加工順位の設定」がでてくる。x方向v方向に何枚同じものを作るかを書く。(通常は1,1とす る。)加工順位の設定では「輪郭加工(裏)」「ドリル加工(裏)」「外形加工(裏)」の順で行う。 OK を押して,最初に「輪郭加工(裏)」の作業に入る。

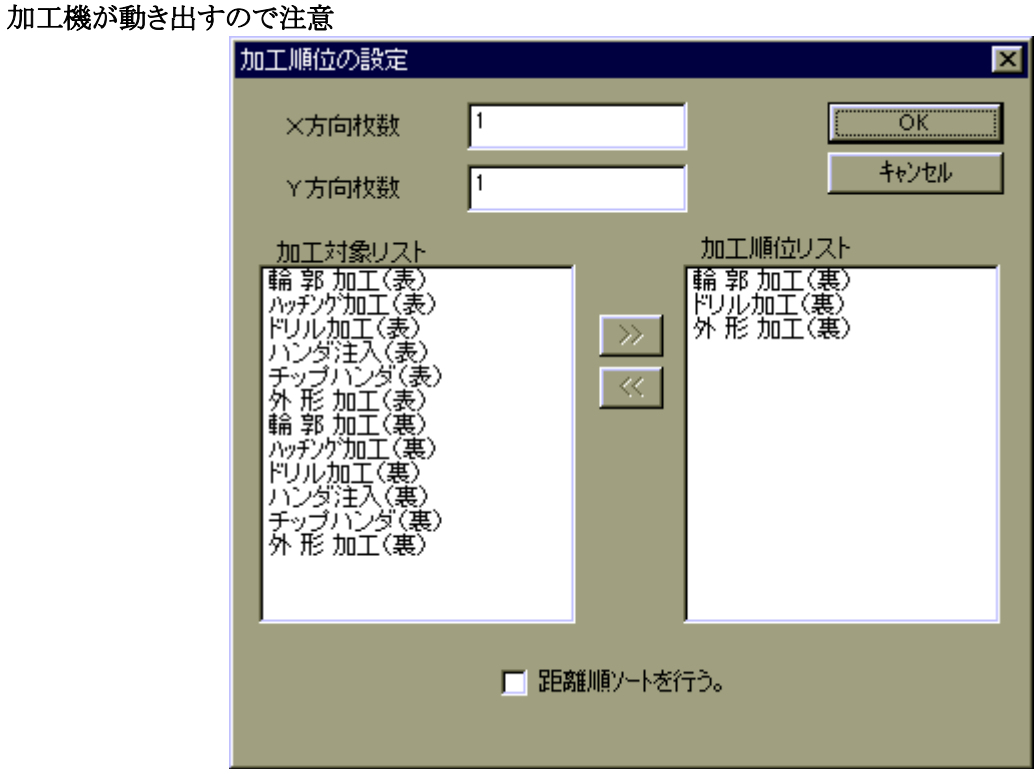

## 図3.6 加工順位の設定

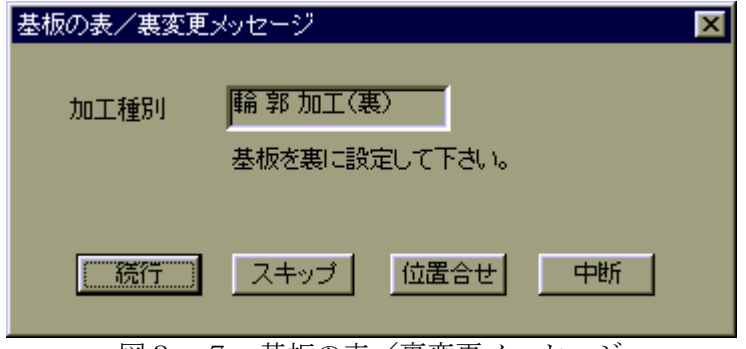

図3.7 基板の表/裏変更メッセージ

(8)ここでパソコン画面にあるパターンを被加工基板のどの位置に作るのかを決める必要がある。 図3.7の「位置合わせ」を押すと図3.8の「マニュアル運転」がでてくる。

画面上で図3.4のマークが画面左下にある(この点は P1 と呼ばれる)が、被加工基板上では裏返しになるた め、右下(右側手前)になる。被加工基板上で加工する長方形の右下の点 P1 を教える作業がここで行なう内 容である。

ダイアログボックスの中央付近にある「奥」「手前」「右移動」「左移動」「移動距離」を使ってヘッドを誘導す る。ドリルの刃の先端を「加工基板上の加工範囲の右下」の都合の良い位置(ここが後に P1 になる)に合 わせ、「HOME」ボタンを押す。(「P2」の調整を行うかどうかを質問されるので「いいえ」を選択する)。「P2」 ボタンを押すと加工範囲(長方形領域)の左上点にドリルが移動するので加工される基盤よりも外側にな っていないか確認する。

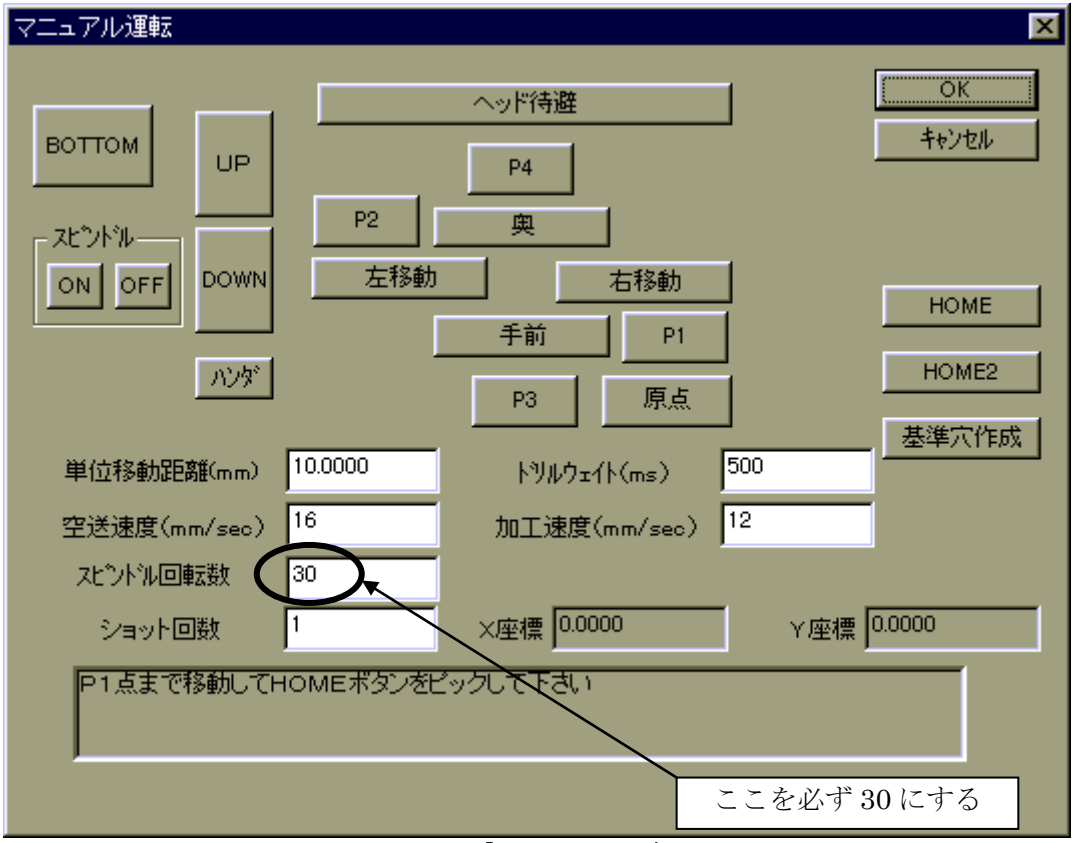

「P1」「P2」の 2 点を結ぶ線分を対角線とする長方形領域が加工領域となる。

図3.8 「マニュアル運転」

(9) 図3.8の「マニュアル運転」のまま,画面,加工機の両方を見ながら、基盤のなるべく端に移動して,加 工上不要な領域でドリルの高さ調整を行う。位置あわせのボックスで「スピンドル」を ON にするとドリルが回転 を始めるので、右隣にある「DOWN」ボタンを押し、ヘッドを下げる。「DOWN」ボタンの上にある「UP」ボタンを 押すとドリルが上がるので針やシャープペンシルの芯の先などで深さをみて、高さを調節する。高さがちょう どよくなったら「OK」ボタンを押す。

[加工機]どのくらい深く削るかの調節は図3.2のドリルの右側の黒いつまみを回すことで行う。上から見て時 計回りに回すとより深く削ることができるようになる。

(10) [画面] 図3.8の「マニュアル運転」でOK を押すと,図3.7の「輪郭加工(裏)」のダイアログボックスに 戻ってくるので、「続行」を押す。図3.9の「工具交換ダイアログボックス」で回転速度が 30 になっているのを 確認し、「続行」ボタンを押すと加工機が作業を開始する。

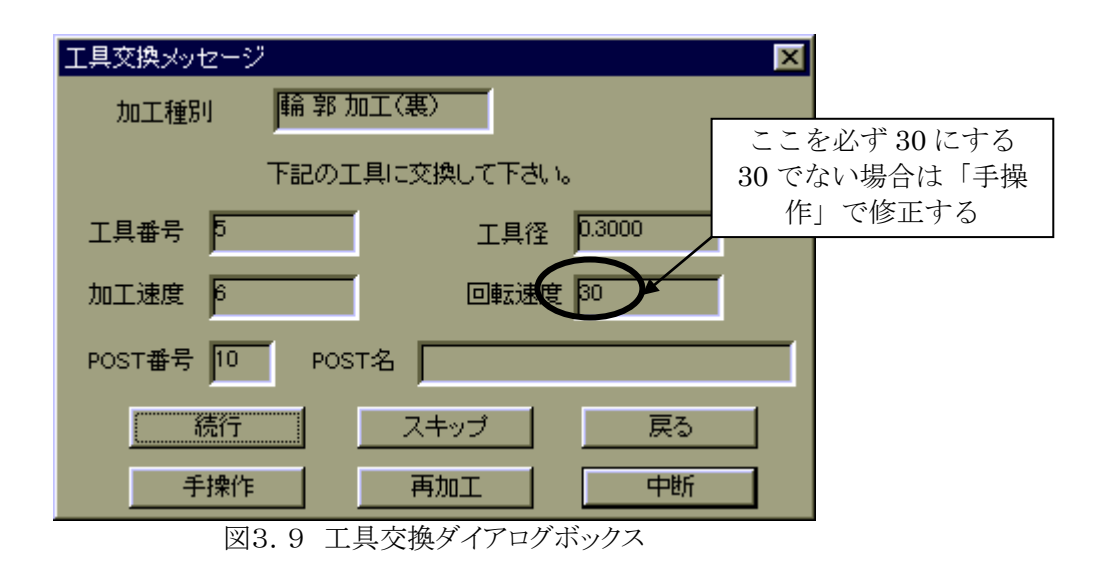

≪中級者向け:輪郭加工の途中で,ドリル高さが合わないなどで中止したい場合は「ESC」キーを 1 回だけ押 すとしばらくすると中断され,図3.9まで戻ってくる。再加工(途中から加工できる。図で加工開始点を指示で きる),スキップ(最後までスキップを続けると終了する),中断から次の指示を出す。≫

(11) [画面]加工機が作業を終了すると再び、「輪郭加工(裏)」のダイアログボックスが出てくるので第 2 回 目の輪郭加工を行なう。1 回目の輪郭加工よりすこし外側の加工

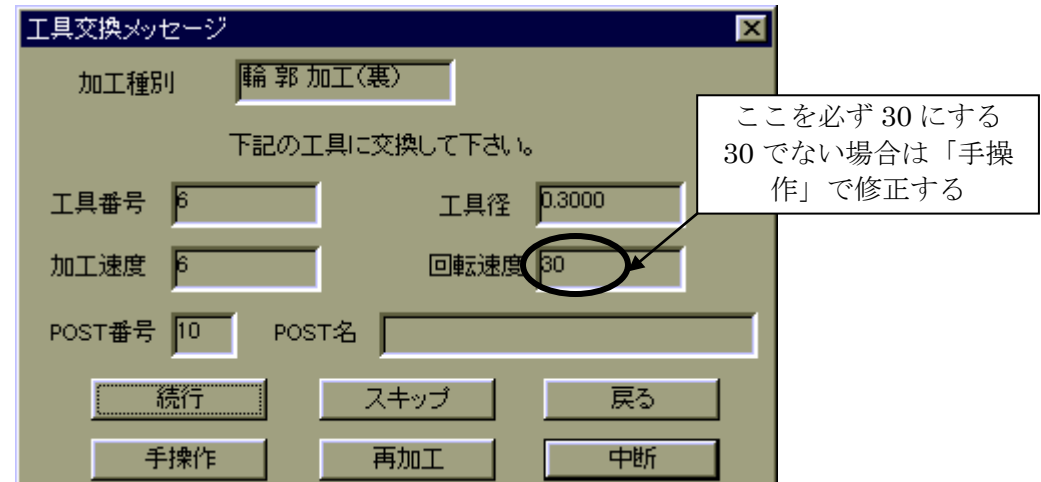

図3.10 工具交換ダイアログボックスその2(図3.9とは工具番号が異なることに注意)

(12) [画面][加工機]加工機が作業を終了すると、次の穴あけ加工のために,図3.11「基板の表/裏 変更メッセージ ドリル加工(裏)」のダイアログボックスが出てくるので,「位置合わせ」を選び。刃をドリル 1mm に交換し、(9)(10)の作業を行う。図3.12 「工具交換ダイアログボックス ドリル加工裏」のダイアログ で「続行」を選ぶ。刃をドリル 1.2mm にする場合もあるので、(これは TraxMaker で 1.2mm に設定しておいた 穴)指示に従うこと。穴あけの順番(1mm の穴が先か 1.2mm の穴が先かはいまのところよくわからない)により ドリル交換が必要になるが,ダイアログが変わってゆくと,画面に次に加工するところが表示される場面がある。 そこで工具交換しても間に合う。

穴径が 2 種類の場合は途中でドリルを交換する場面がある。

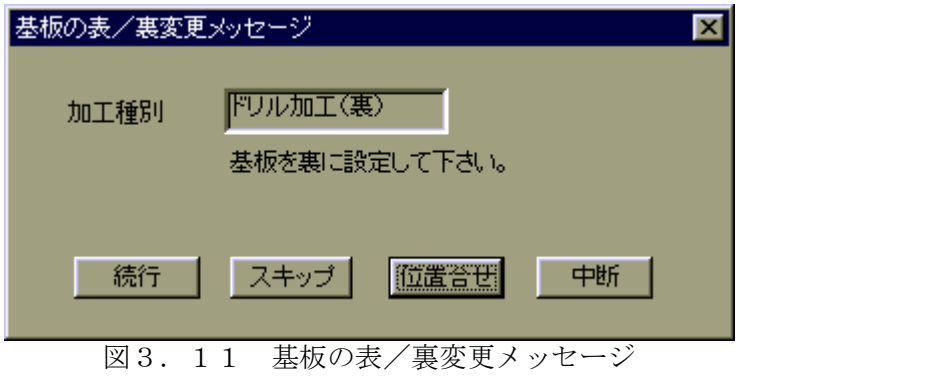

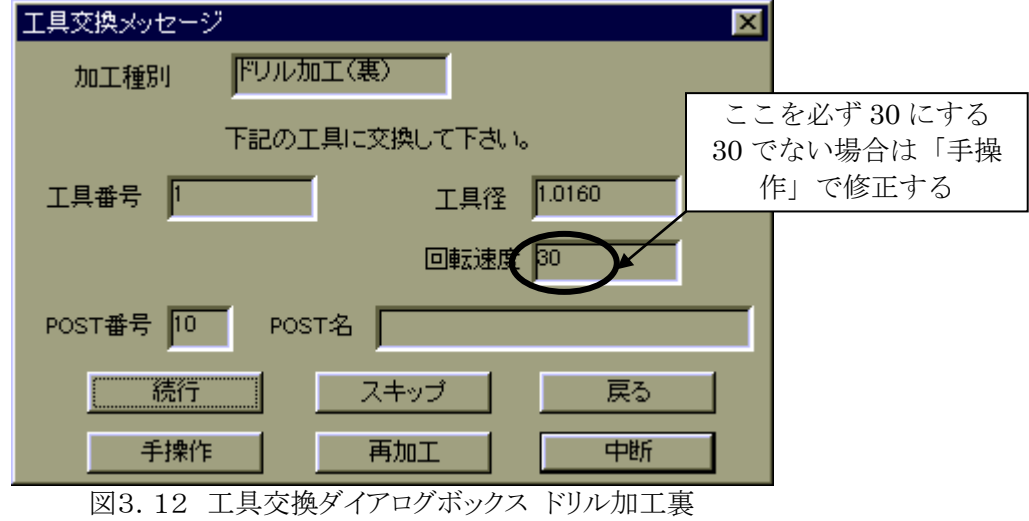

(13) [画面][加工機]加工機が作業を終了すると、図3.13 基板の表/裏変更メッセージ「外形加工 (裏)」のダイアログボックスが出てくるので刃をフォーミングカッタ2.0mmに交換し、「位置合わせ」を選び再び、 (9)(10)の作業を行う。OK を押すと図3.14 「工具交換ダイアログボックス 外形加工(裏)」がでてくるので, 「続行」を選ぶと,基板の切り取り作業が行なわれる。

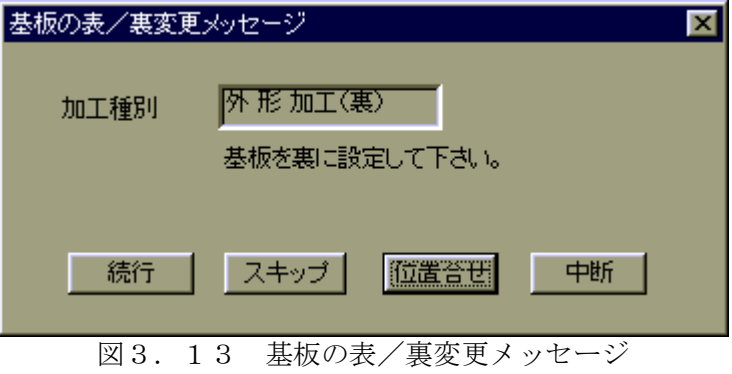

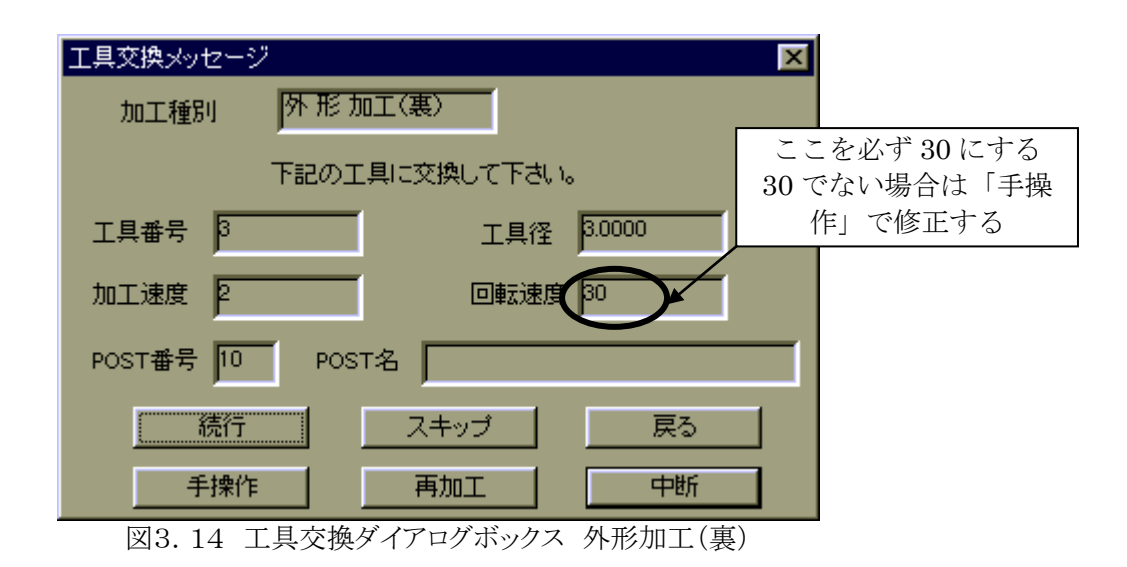

(14) 加工機が作業を終了し、再び基盤加工を続けるのならば(7)以下の作業を行う。しかし、作業を行わ ない場合は加工機周辺に削りくずが飛び散っているのでしっかりと掃除をすること。削りくずが残っていると次 の加工の際基板の平面性が失われ、輪郭加工のドリルの高さ調整が意味をなさなくなる。